## **Perfil Direção de Centro**

Passo 1 – Acesse o Sistema Integrado de Gestão de Atividades Acadêmicas (SIGAA) informando em seguida seu Login e Senha:

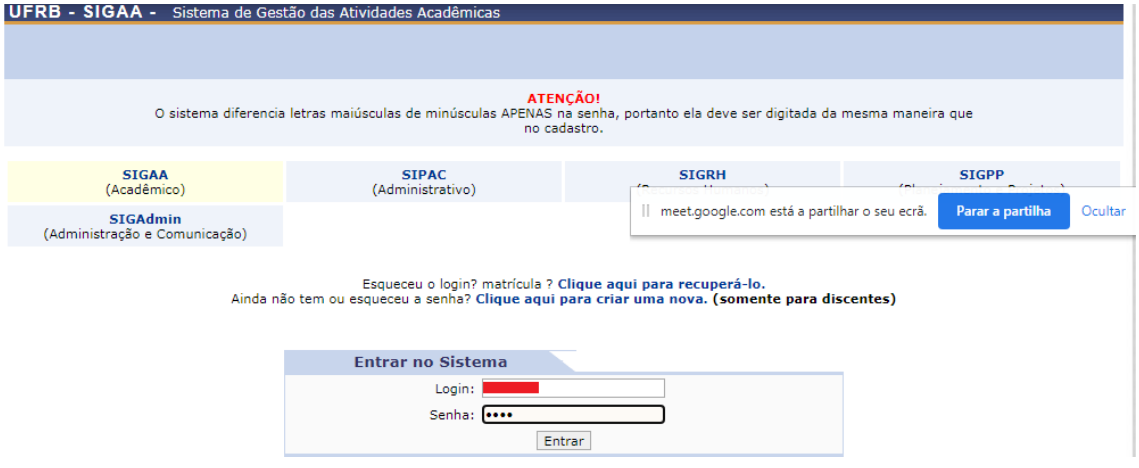

Passo 2 - Escolha o vínculo (Perfil de Direção de Centro)

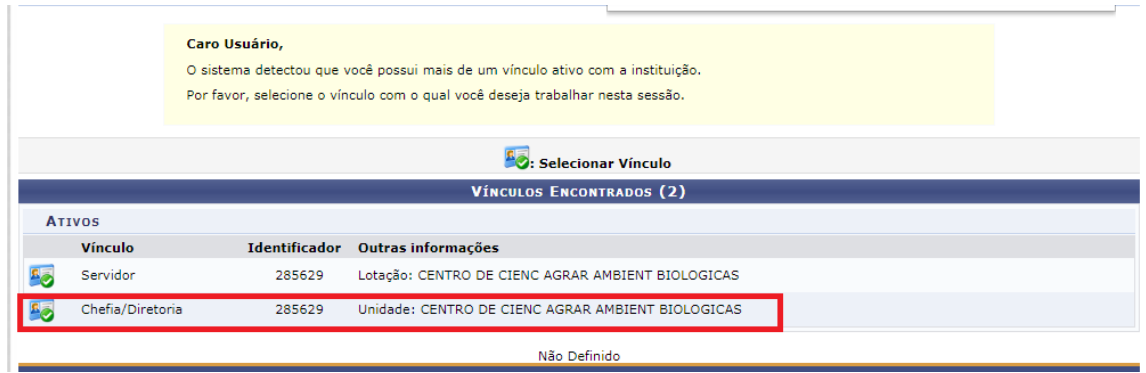

Passo 3 - Acessar >> Menu Docente >> Projetos>> Listar projetos Pendentes de Avaliação do Centro:

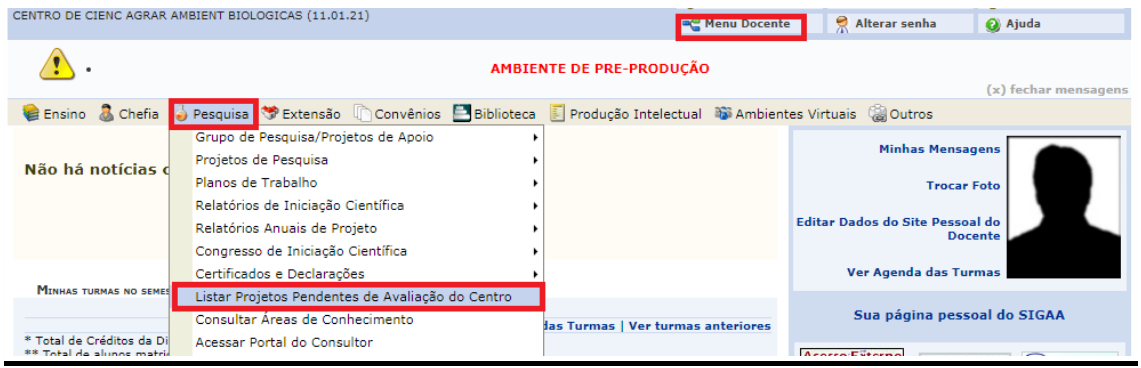

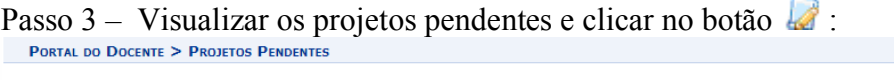

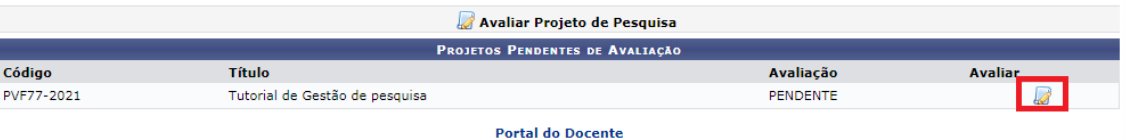

## **Obs: Os Projetos de pesquisa após serem referendados na reunião de Conselho de Centro deverão ser aprovados no sistema, conforme o passo 3.**

Passo  $4 -$ 

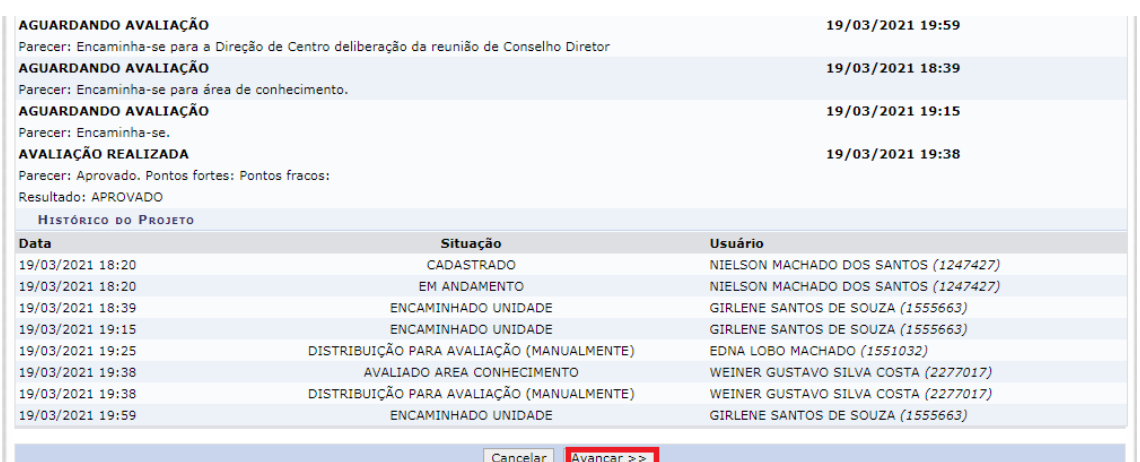

Passo 5 - Informar o Parecer deliberado no Conselho de Centro, Clicar em "Aprovado" ou ³Reprovado´, aceitar a declaração e confirmar Avaliação.

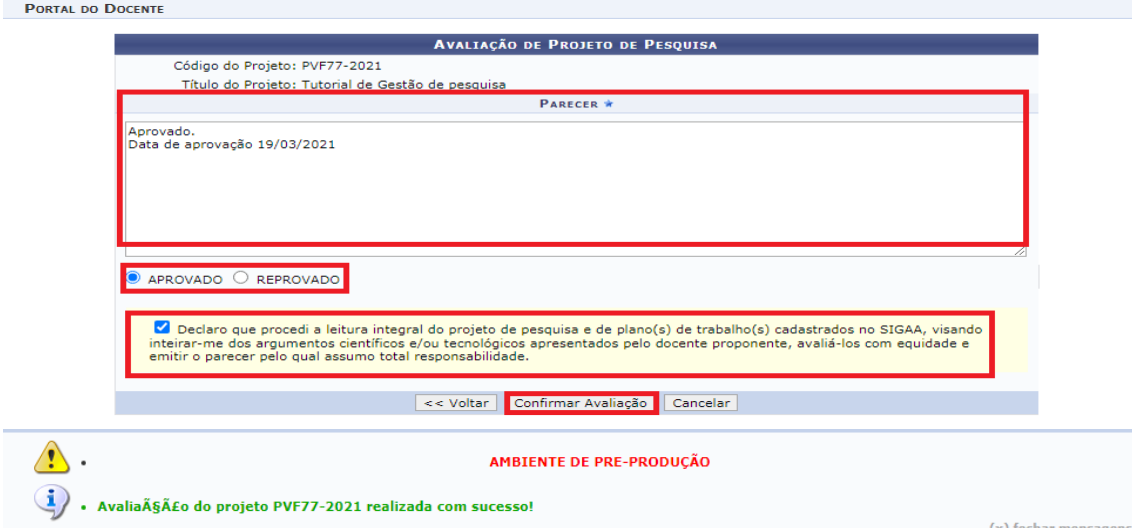